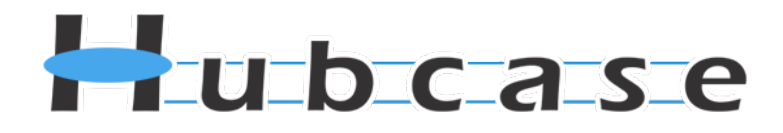

# **Hubcase for NetSuite Installation and Configuration Guide**

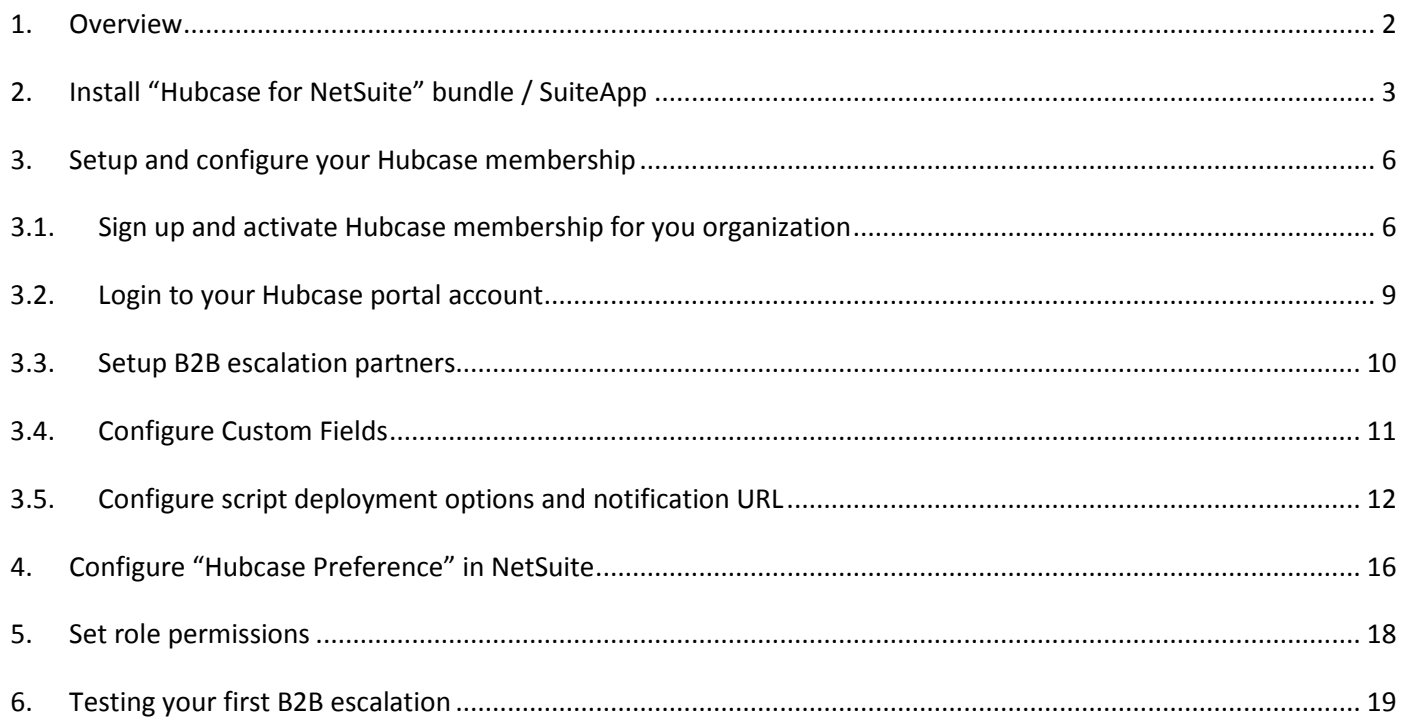

If you have any questions, please email **support@hubcase.com** 

Note: this document is intended for system administrator, and not for end users.

#### <span id="page-1-0"></span>**1. Overview**

"Hubcase for NetSuite" is a NetSuite SuiteApp or bundle that adds B2B escalation capability to your support cases under your NetSuite account.

Specifically, the bundle adds a "B2B" subtab on your Cases form if permitted by user role, and the subtab serves as the user interface to facilitate B2B communication via Hubcase. It does not replace or alter any of your existing NetSuite behavior.

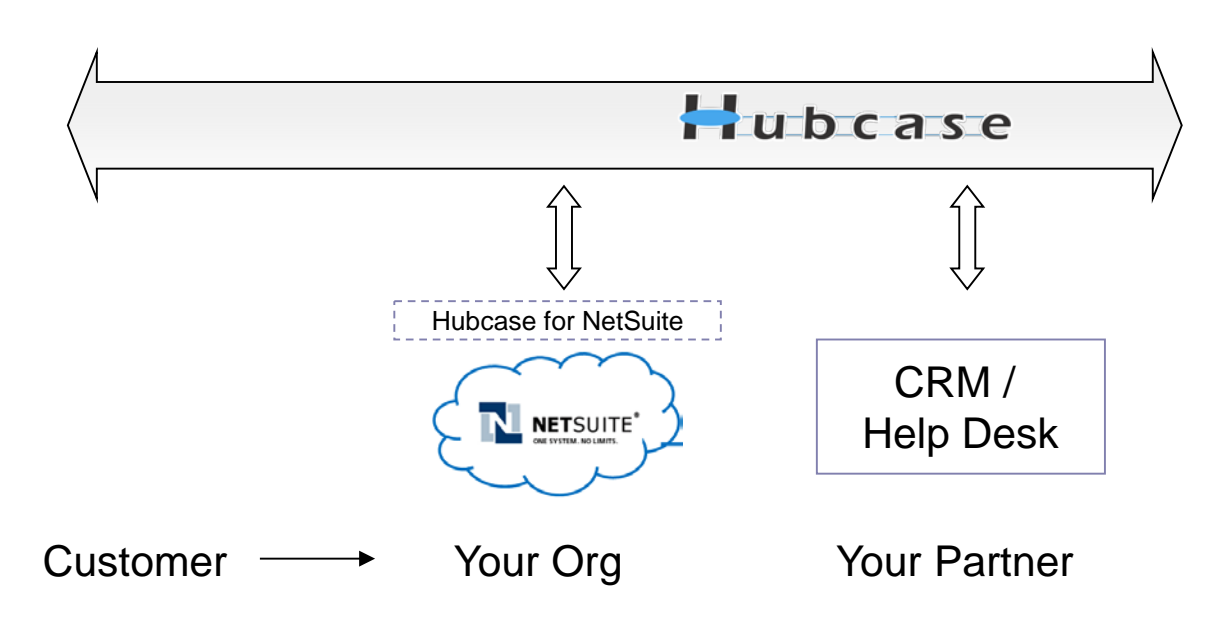

As illustrated above. Hubcase allows your NetSuite instance to interact with a partner's system to escalate support cases to each other.

In other word, "Hubcase for NetSuite" bundle is a plug-in or adapter that connects your NetSuite to Hubcase. This Guide helps you accomplish both:

- Install and configure Hubcase for NetSuite (the plug-in, bundle or adapter)
- Setup Hubcase membership for your organization, and configure interaction with the plug-in

Please note that the installation and configuration only need to be done once by administrator, and only occasional maintenance is needed. Additional information can be found at [http://www.hubcase.com/exchange\\_netsuite.html](http://www.hubcase.com/exchange_netsuite.html)

## <span id="page-2-0"></span>**2. Install "Hubcase for NetSuite" bundle / SuiteApp**

Login your NetSuite account as Administrator.

- Navigate to Setup > Customization > Install Bundle
- type "Hubcase" in the keyword field, the search
- Click on "Hubcase for NetSuite" in the search result

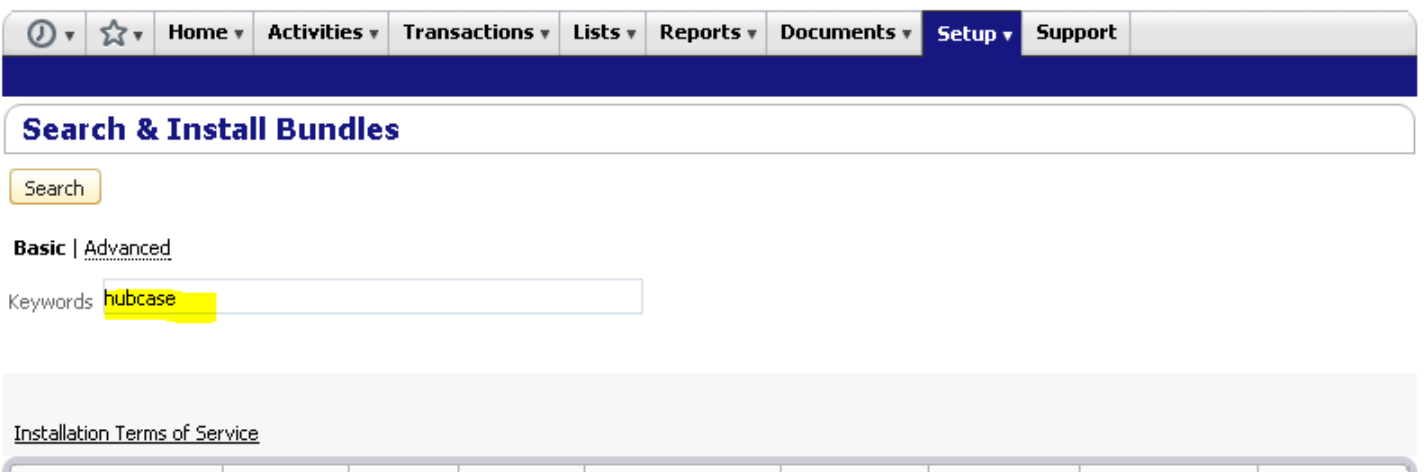

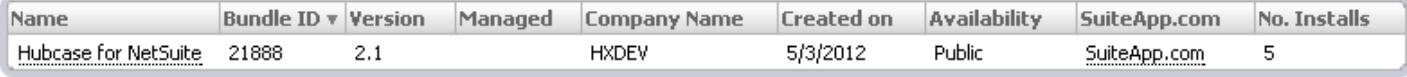

Click on "Install" on the following screen

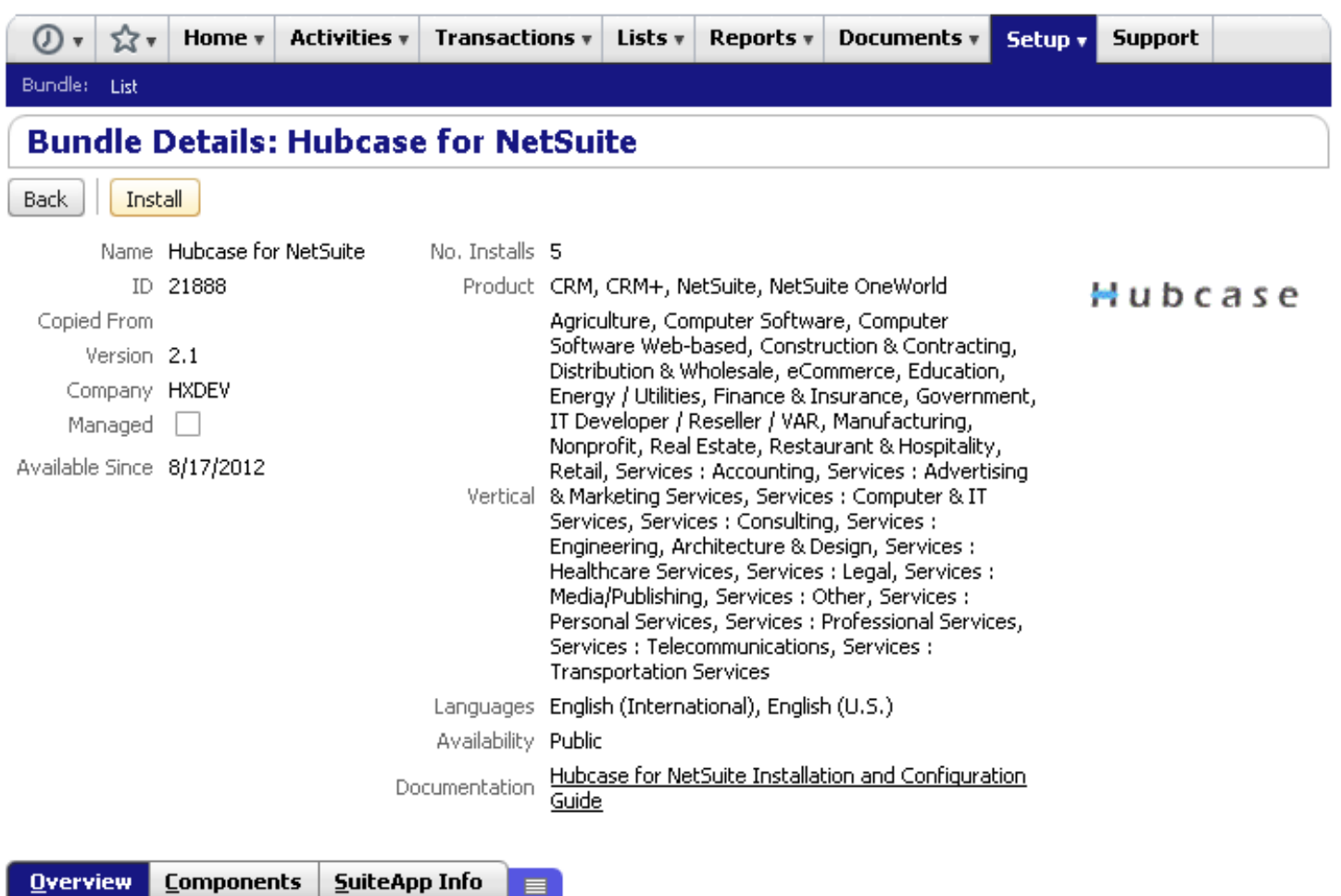

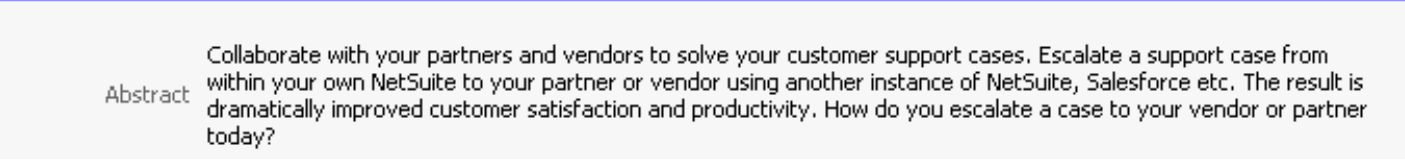

Click "Install Bundle" on the next screen.

Note that there is one User Event script hx\_case\_customize\_ue, the order of execution does not matter as it this App does not alter standard case record, so there is no potential conflict with other apps.

Record type hx\_escalation is a child table of standard cases and it saves B2B interactions about a case. hx preference has the parameters used to communicate with Hubcase server.

It may take a while for the installation process to complete. "Refresh" until you see status is check like the following:

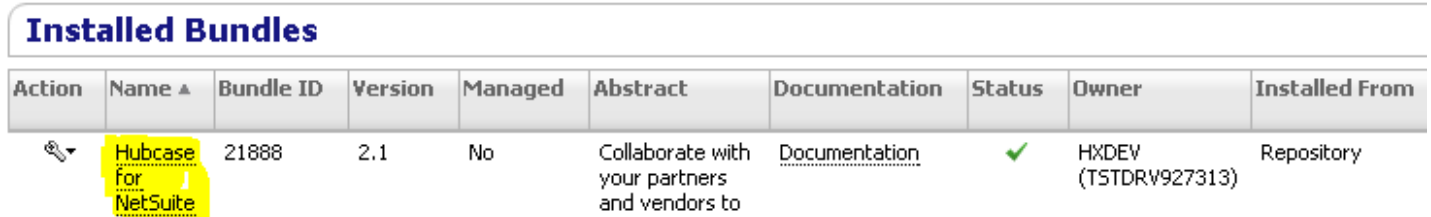

You have completed the Bundle installation!

It's a good idea to keep your NetSuite window / tab open while doing the remaining steps as you will need to reference information from NetSuite.

#### <span id="page-5-1"></span><span id="page-5-0"></span>**3. Setup and configure your Hubcase membership**

#### **3.1. Sign up and activate Hubcase membership for you organization**

To setup your Hubcase membership for your organization, open a new browser tab / window and point to: <https://www.hubcase.com/index.php/webquicksignup/exchange>

Please enter appropriate information for your company to create a Hubcase account:

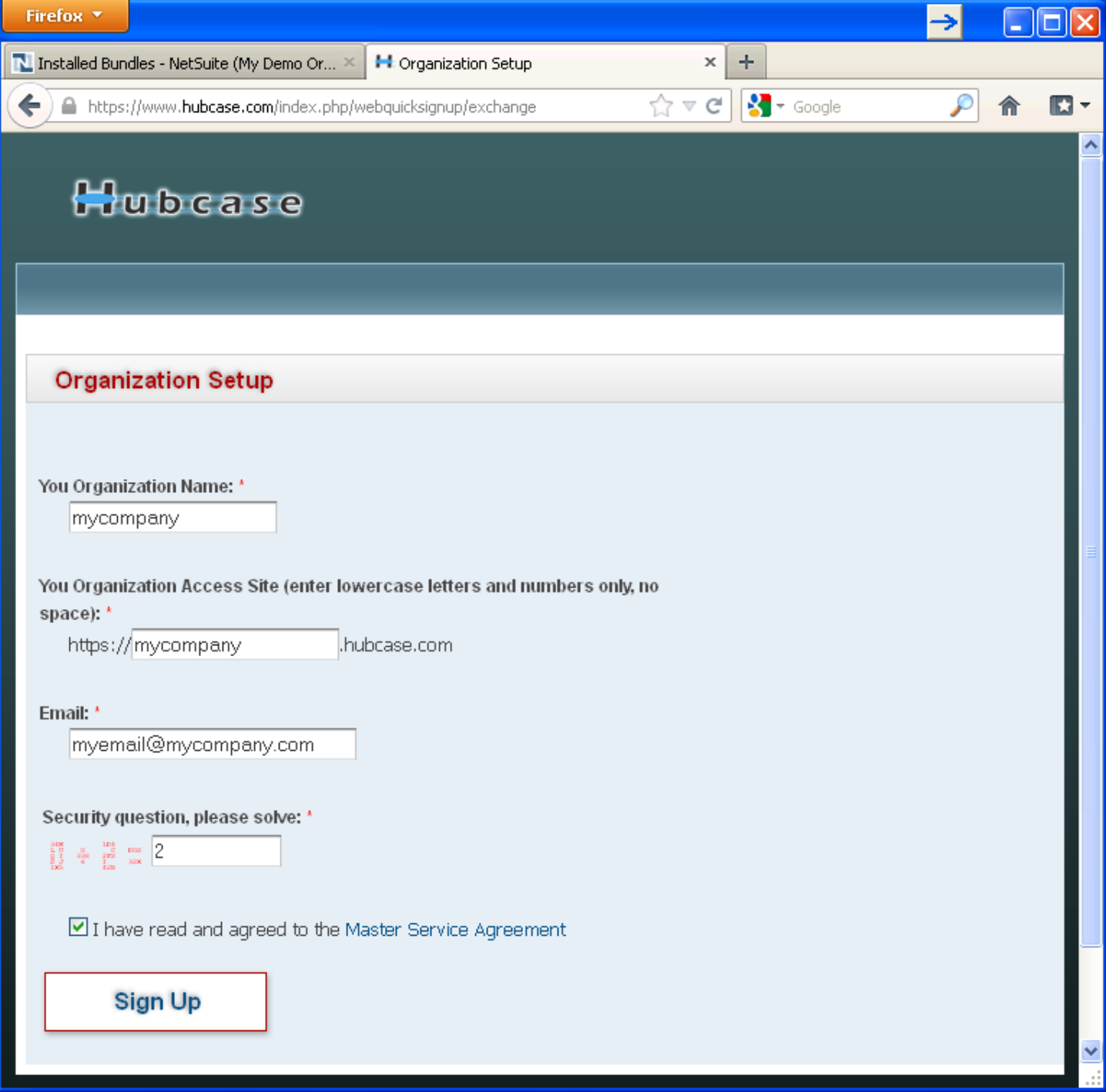

You will receive an activation email after clicking "Sign Up". Please follow the link provided in the email to activate your account.

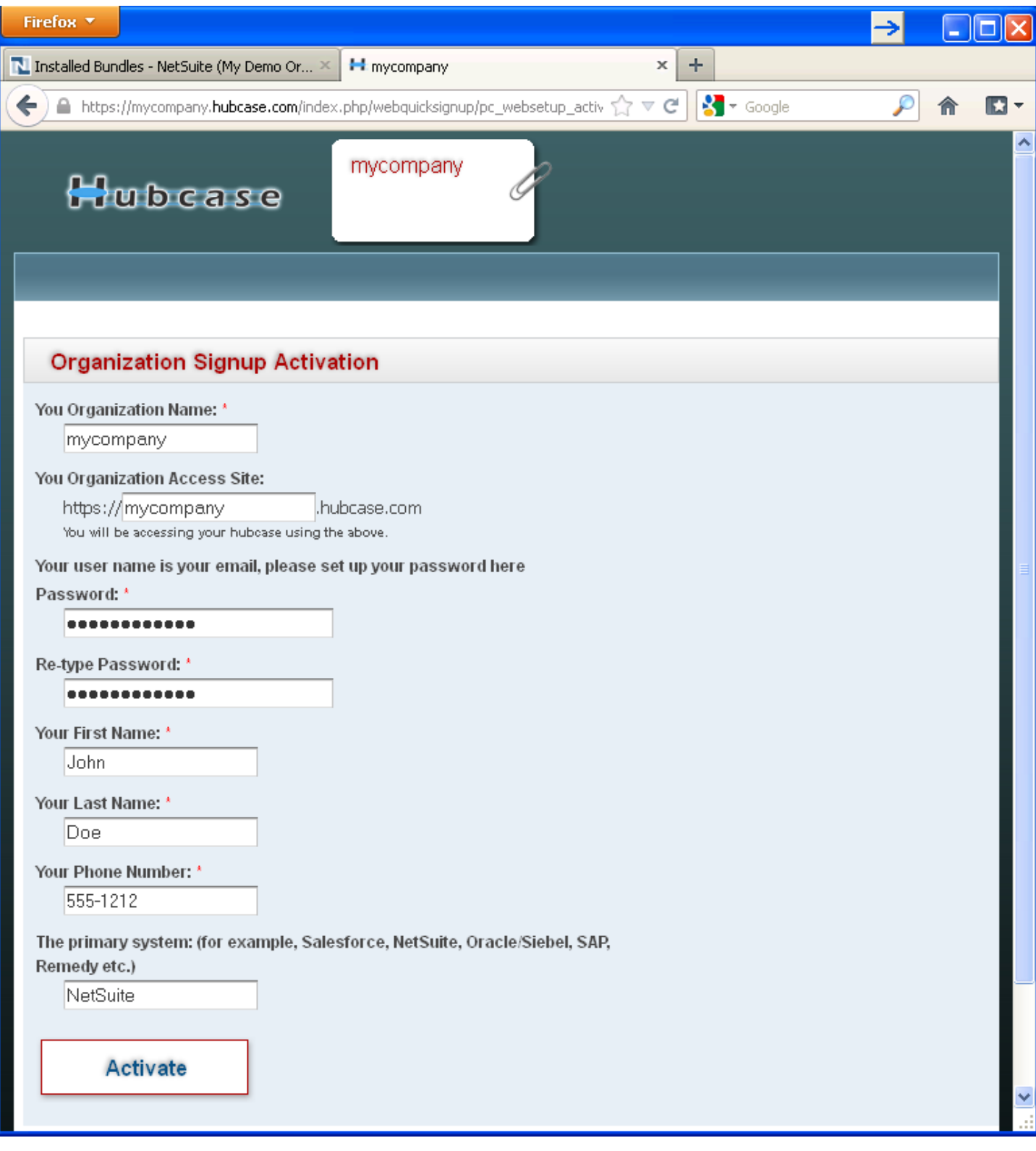

Upon "Activate", you will be logged in to the Hubcase portal as admin.

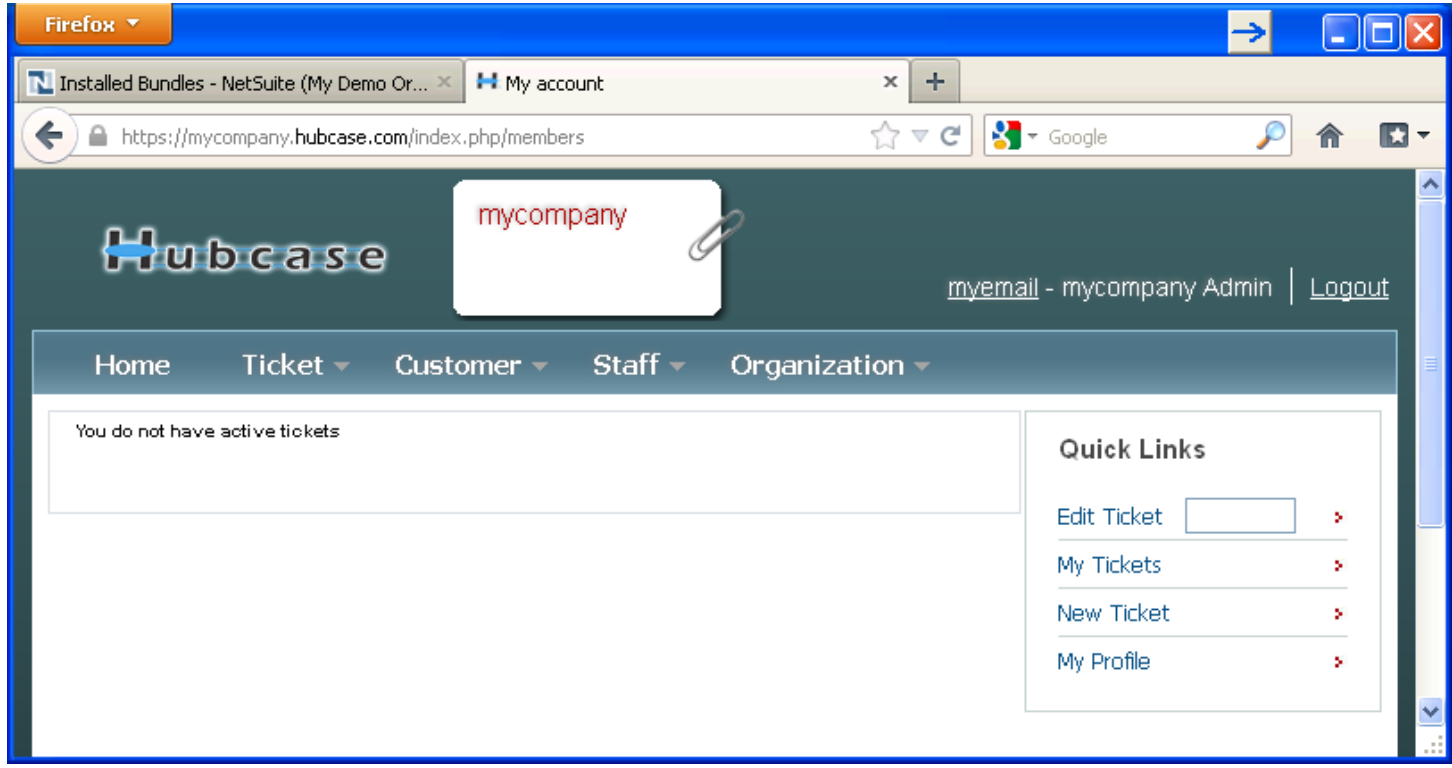

And the sign up and activation for Hubcase membership is now complete.

### <span id="page-8-0"></span>**3.2. Login to your Hubcase portal account**

Each organization has its own unique URL to login, if you set up your org as "mycompany", your login URL should be:

- https://**mycompany**.hubcase.com
- Username is your email address

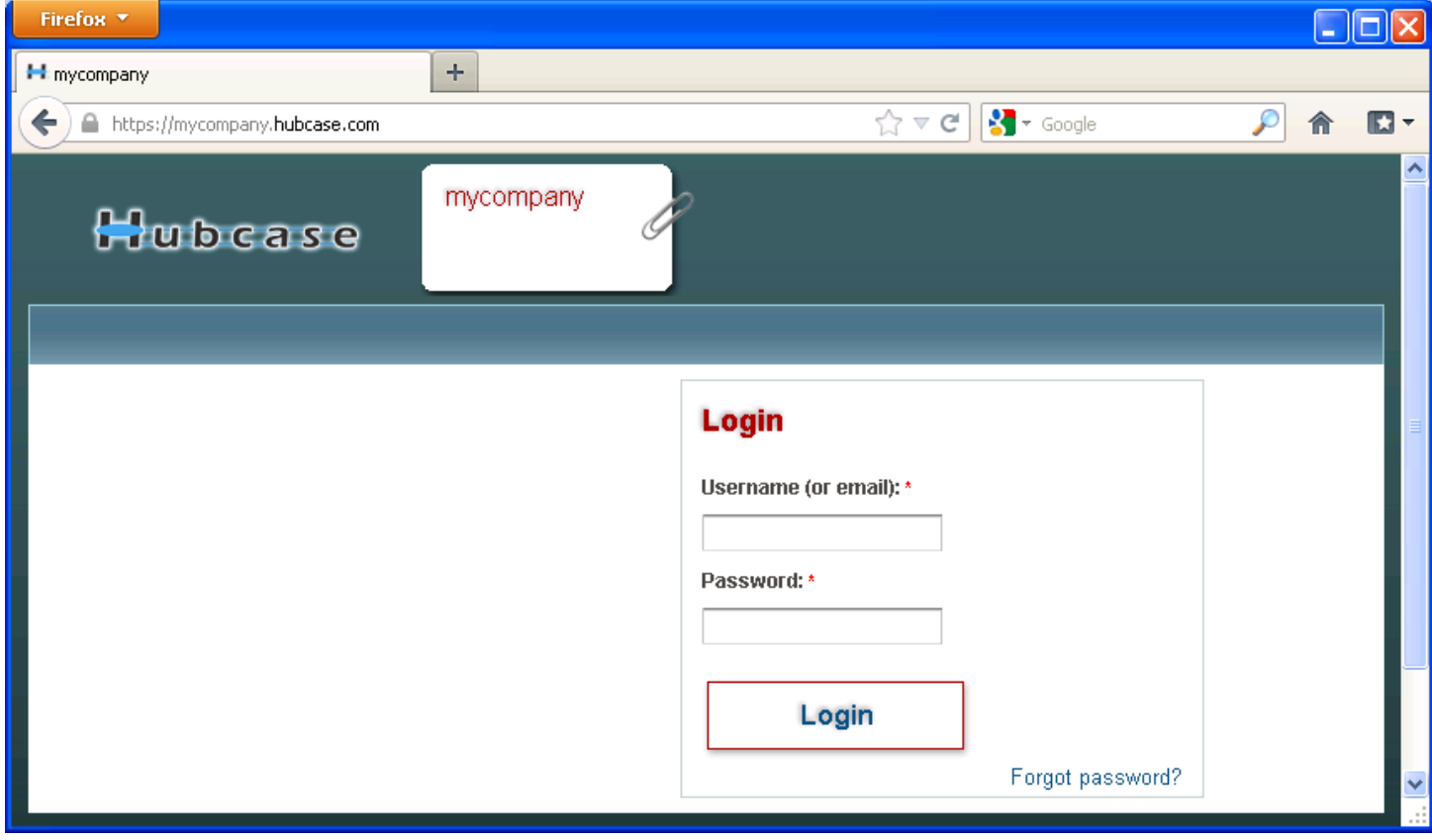

Contact [support@hubcase.com](mailto:support@hubcase.com) if you any problems.

#### <span id="page-9-0"></span>**3.3. Setup B2B escalation partners**

To setup your B2B escalation partners, you need to login to your Hubcase portal first, and navigate to "Organization > Partners" form as shown below:

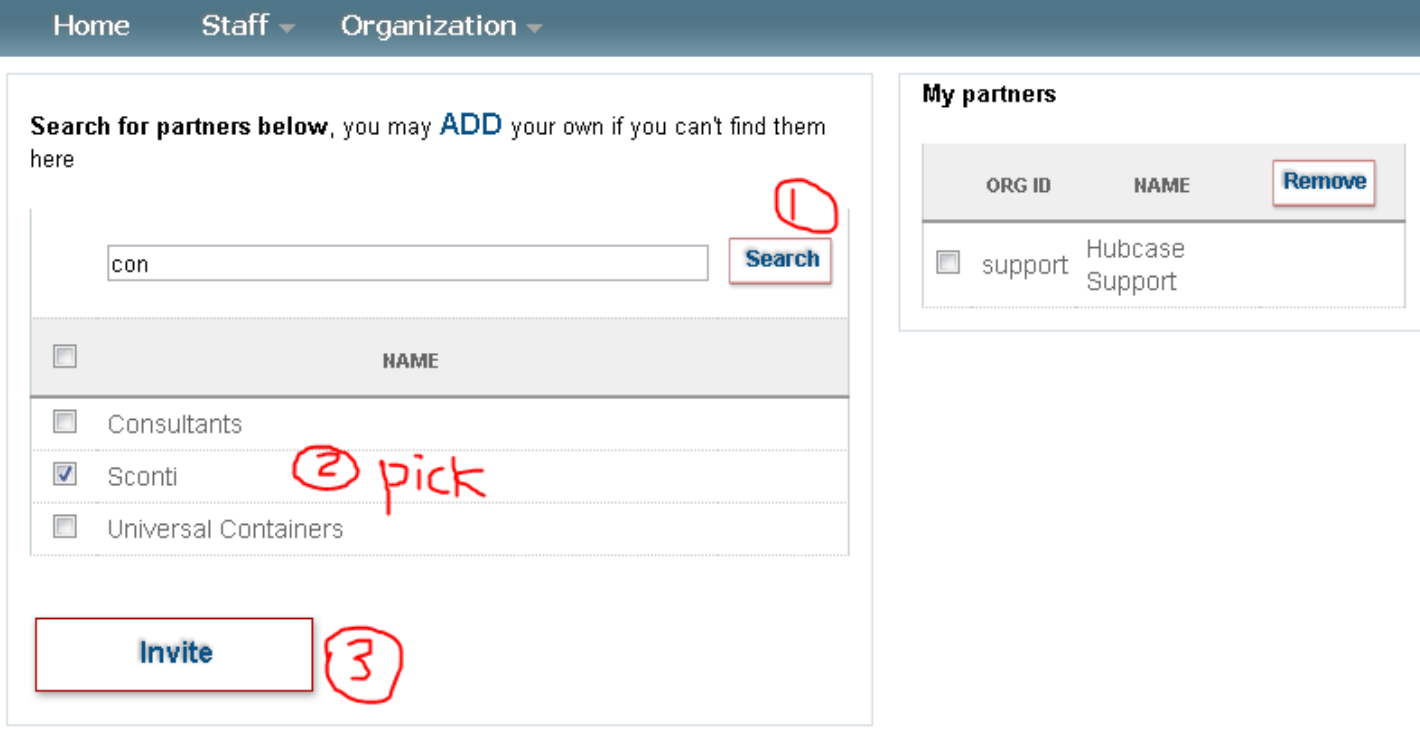

Type at least 2 characters in the NAME field to Search the partner you are looking for. If your partner is already in the system, you can simply check the box and click on "Invite". Please at least add "NS Partner5" as your partners for test purpose. The invited partner must also accept your invitation before it appears under your "My partners" list. Make sure to confirm that under "Organization > Partners" menu.

If your partner is not yet a member of Hubcase, you can "ADD" them as seen in the screenshot. What will happen is, the partner contact will get an email notification and optionally activate the partner's Hubcase membership account.

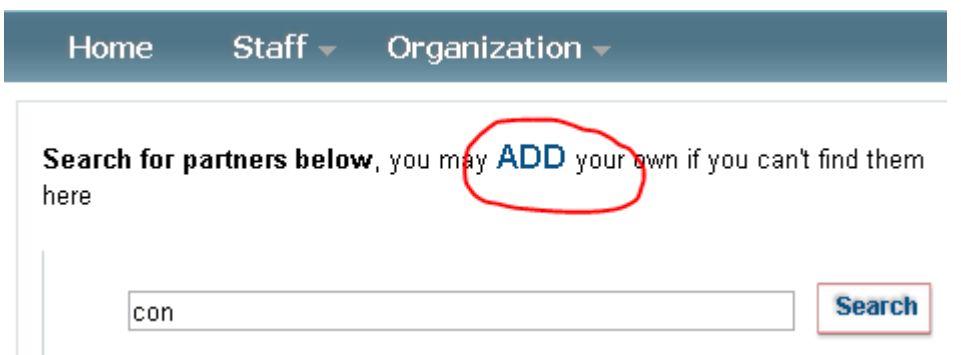

### <span id="page-10-0"></span>**3.4. Configure Custom Fields**

As a member of Hubcase, you can define up to 20 custom ticket fields and 20 B2B fields. The B2B custom fields will be presented to your partners when they need to escalate a case to your organization. Conversely, when you need to escalate a case to one of your partners, the partner's custom fields will be presented for you to populate. Therefore, each partner will define its B2B custom fields for inbound escalation cases.

Navigate to Organization > Custom Fields and select the "Define Custom Inbound B2B Fields" to define or update your inbound B2B custom fields.

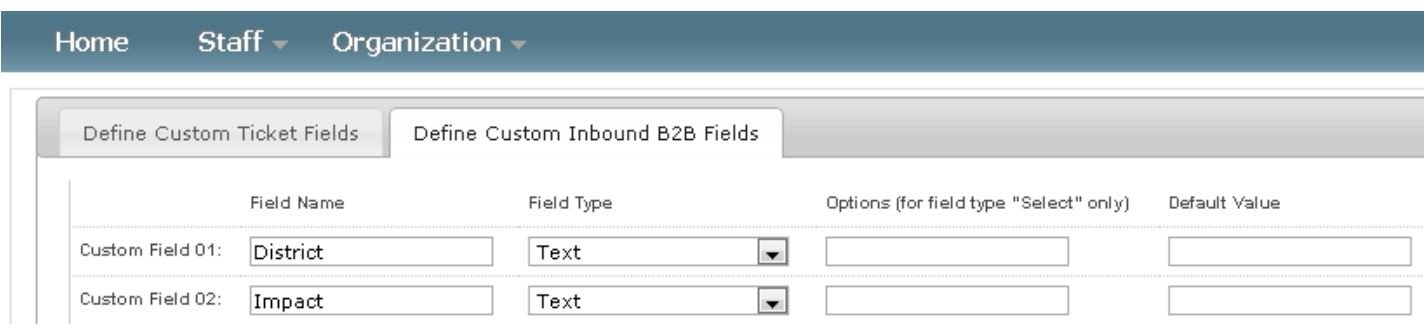

A custom field defined as Field Type "Select" should enter "Options" in pipe delimited format.

Note that anything after the first blank field definition is ignored.

#### <span id="page-11-0"></span>**3.5. Configure script deployment options and notification URL**

#### **Configure hx\_escalation\_sl deployment**

Login to your NetSuite account, navigate to:

Setup > Customization > Script Deployment

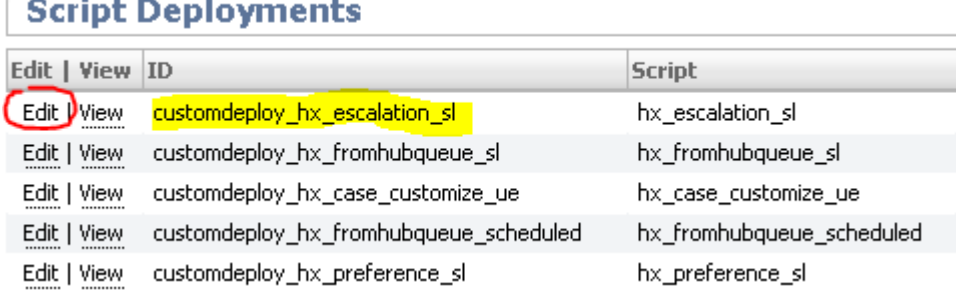

It is necessary to make custom\_deploy\_hx\_escalation\_sl to execute as Administrator in order to allow attachment to the B2B escalation record.

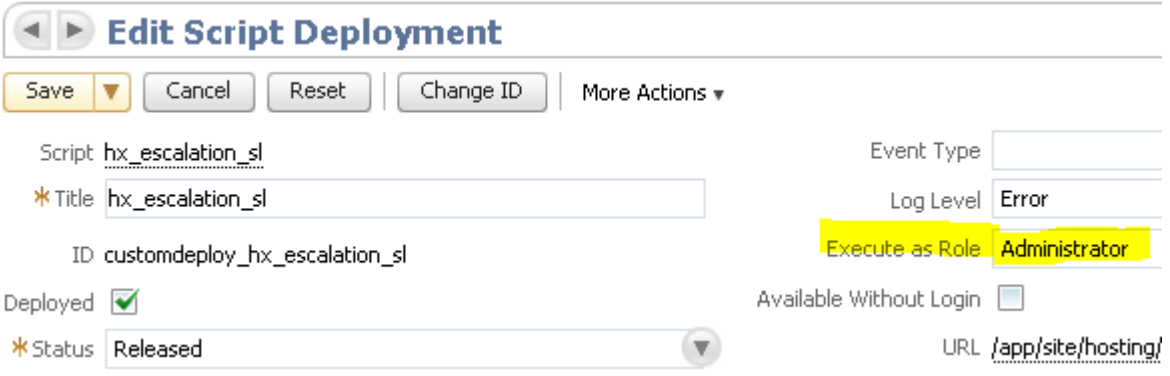

In "Execute as Role", select "Administrator, and Save.

#### **Configure instant inbound message pick up**

Back to your NetSuite account, navigate to:

Setup > Customization > Script Deployment

And locate script deployment customdeploy hx fromhubqueue sl (for script hx fromhubqueue sl) as shown below. If you don't see it, check the filters at the bottom of this page:

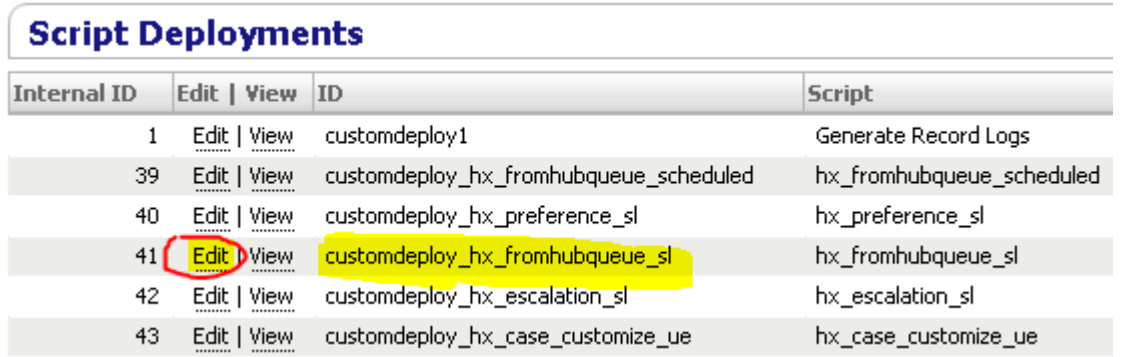

Click on "edit" on the left of customdeploy\_hx\_fromhubqueue\_sl

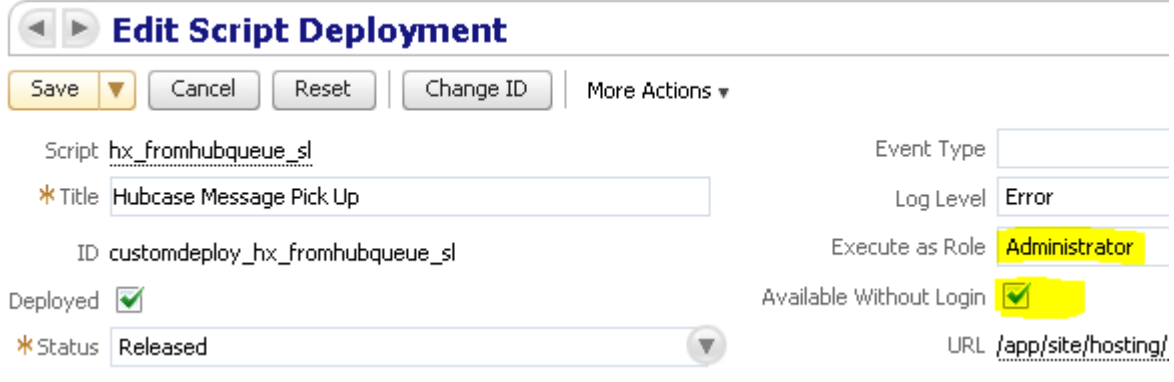

In "Execute as Role", select "Administrator.

Check "Available Without Login", and Save.

After Save, re-open the script deployment in "View mode".

Right click the field value of "External URL", and copy the link location.

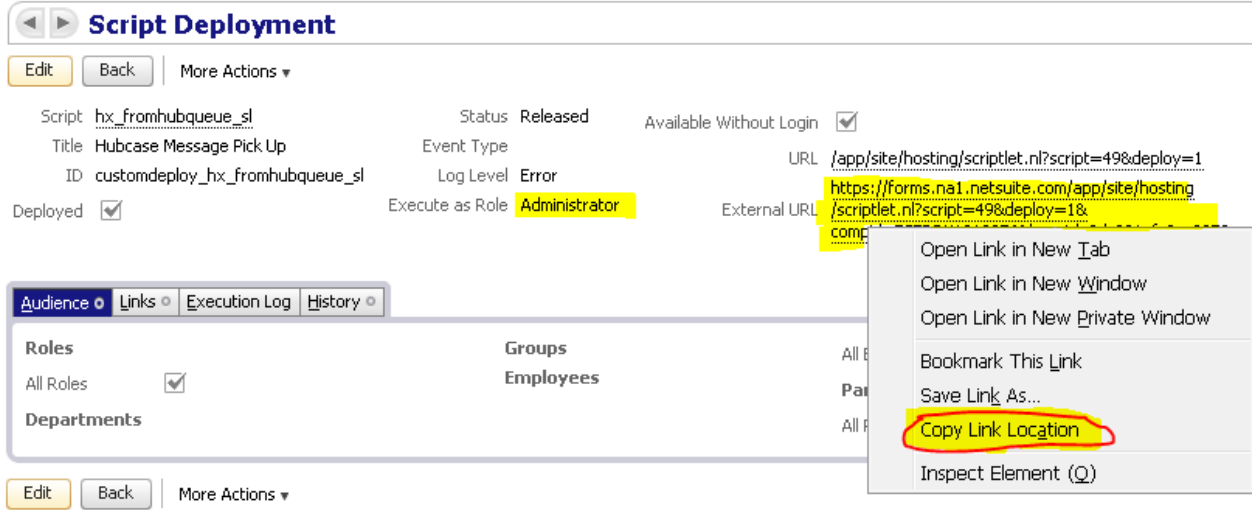

Note that each organization has a different value, you cannot use the value from the screen below:

Now you need to go back to your Hubcase portal, and open Organization > Manage, and paste the url to the "Notification URL" field at the bottom of the form. Then "Update"

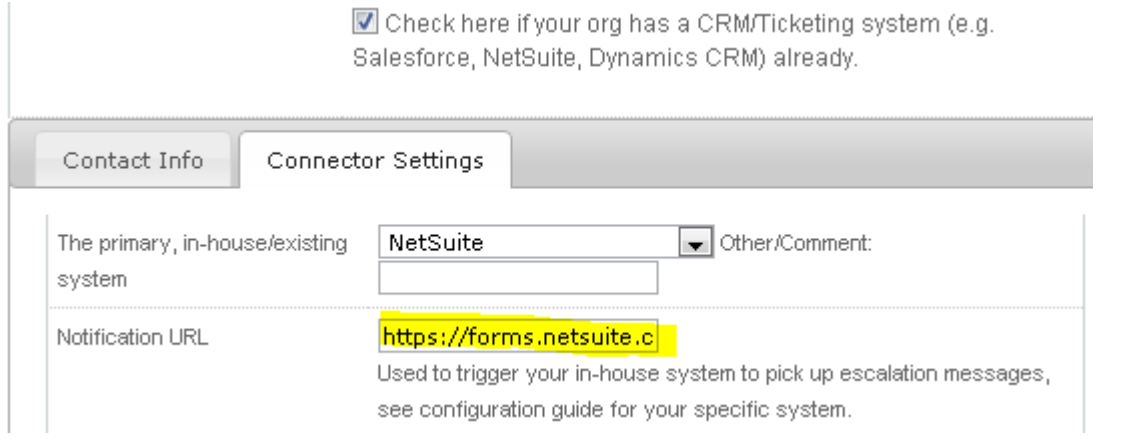

The notification URL is a "trigger" provided by Hubcase for NetSuite Bundle so that when there are inbound B2B messages ready for your Netsuite, Hubcase will be able to notify your NetSuite instance to pick up.

#### **Configure scheduled inbound message pick up**

Instead of instant message pick up, you could alternatively schedule message pick up periodically on an interval.

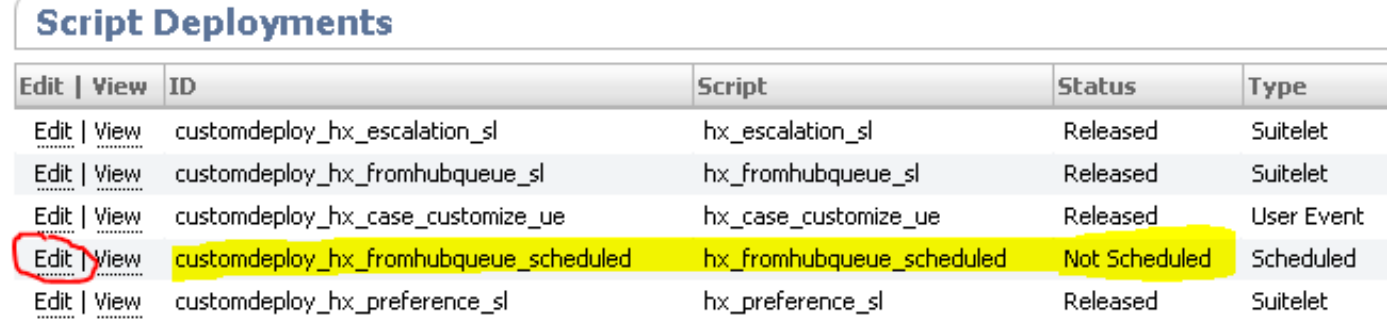

٦

The sample setting below scheduled pick up every 15 minutes

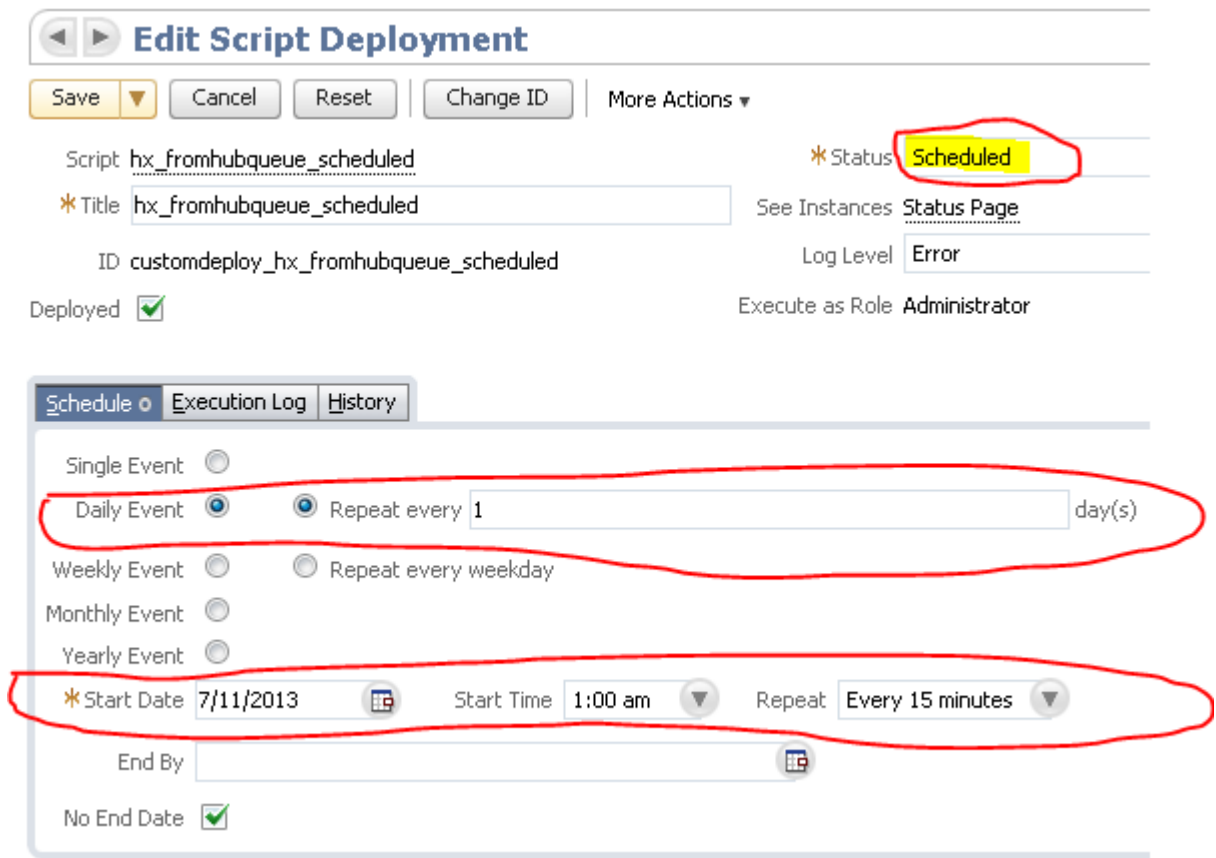

### <span id="page-15-0"></span>**4. Configure "Hubcase Preference" in NetSuite**

You have installed "Hubcase for NetSuite" bundle, and setup your Hubcase membership, this step is to establish the link between the two.

Login to your NetSuite account, and navigate to Setup > Integration > Hubcase for NetSuite preference

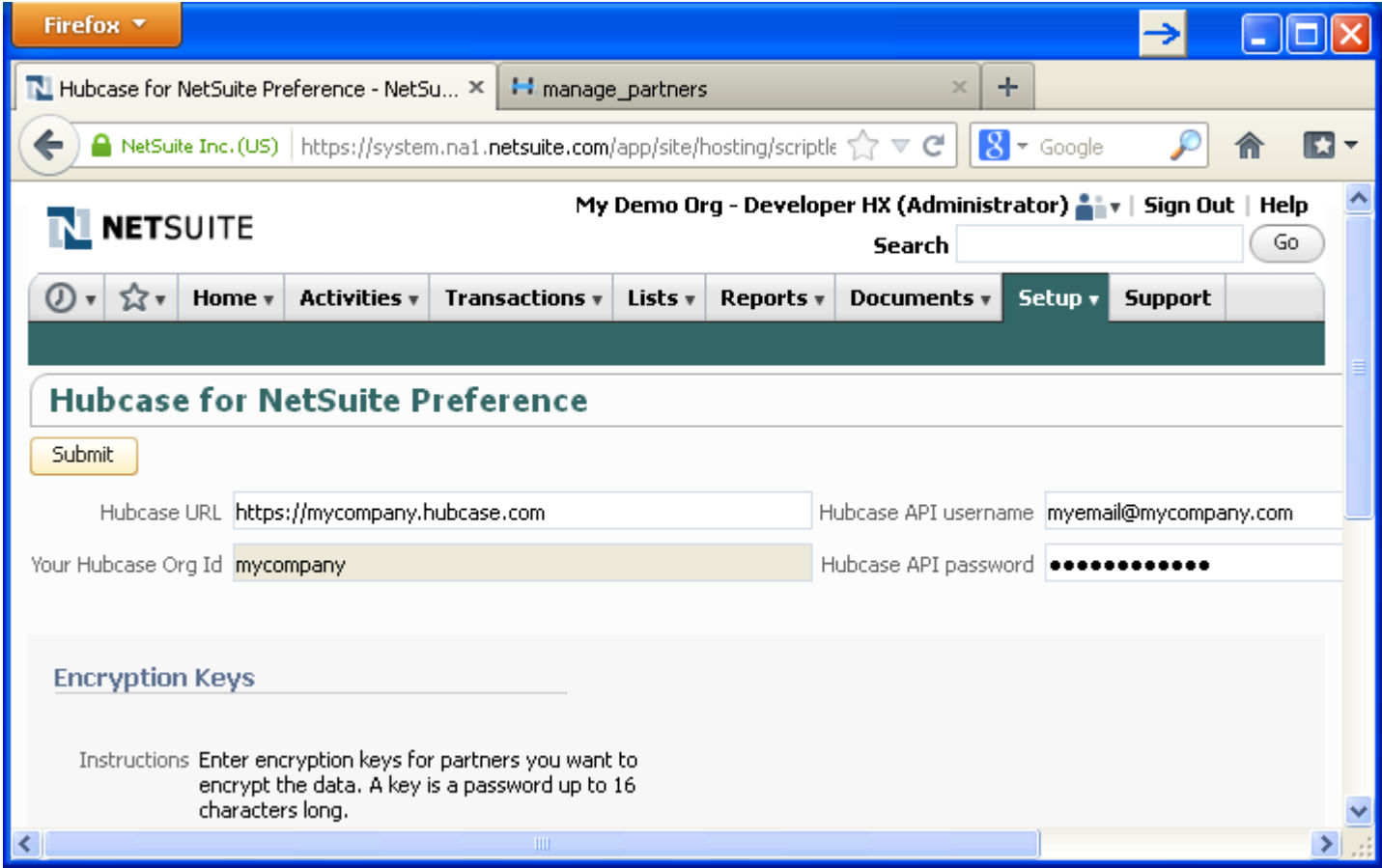

Enter your Hubcase access information as described in ["3.2.](#page-8-0) [Login to your Hubcase portal account](#page-8-0)"

After entering your correct credential for Hubcase, you will be prompted to enter encryption keys for the partners you want to have the data exchange encrypted. Follow the instructions on the screen.

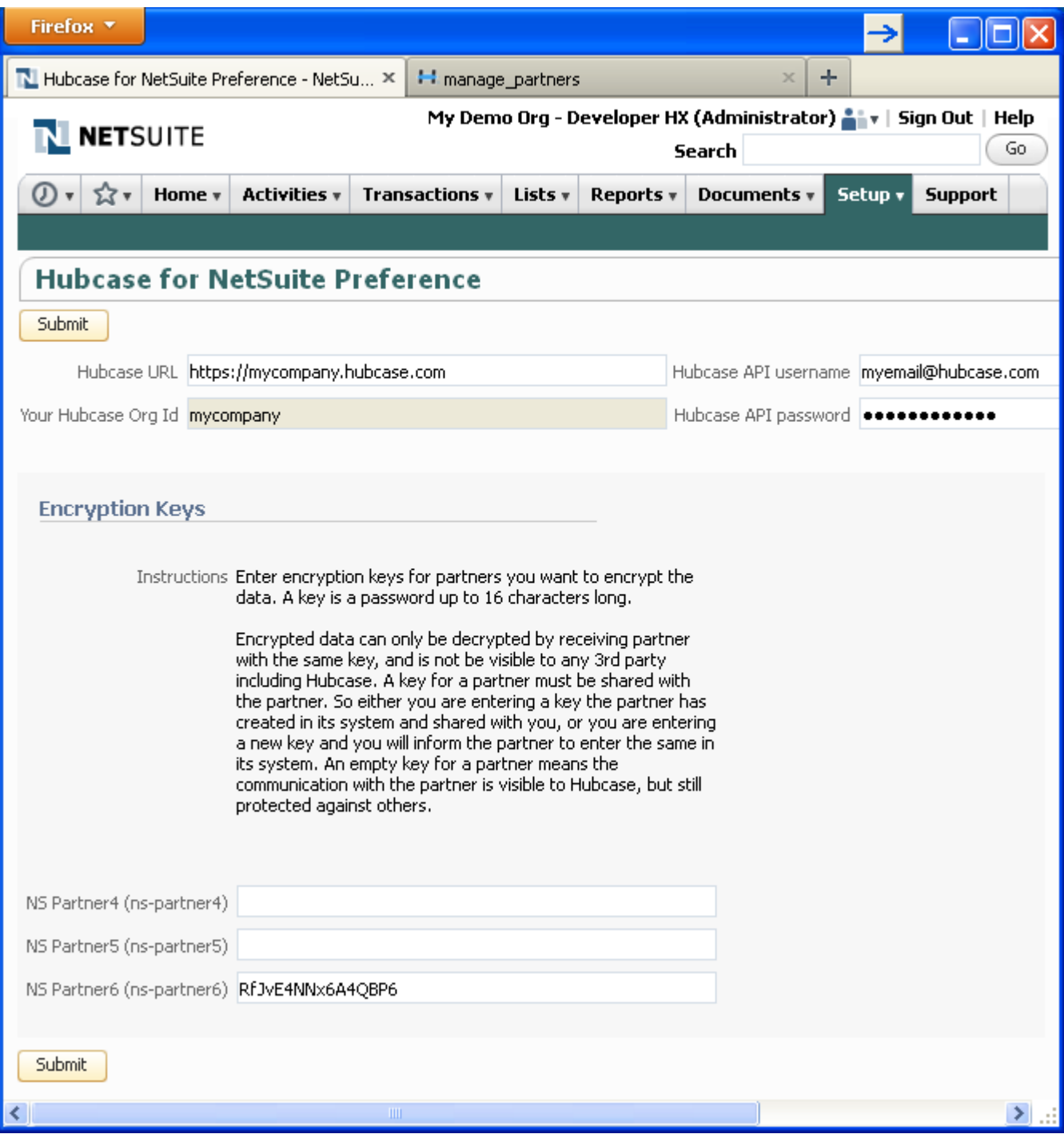

## <span id="page-17-0"></span>**5. Set role permissions**

Permission "Custom Record Entries" at Level "Full" is required for any role needing to access B2B escalation features. See the screenshot below.

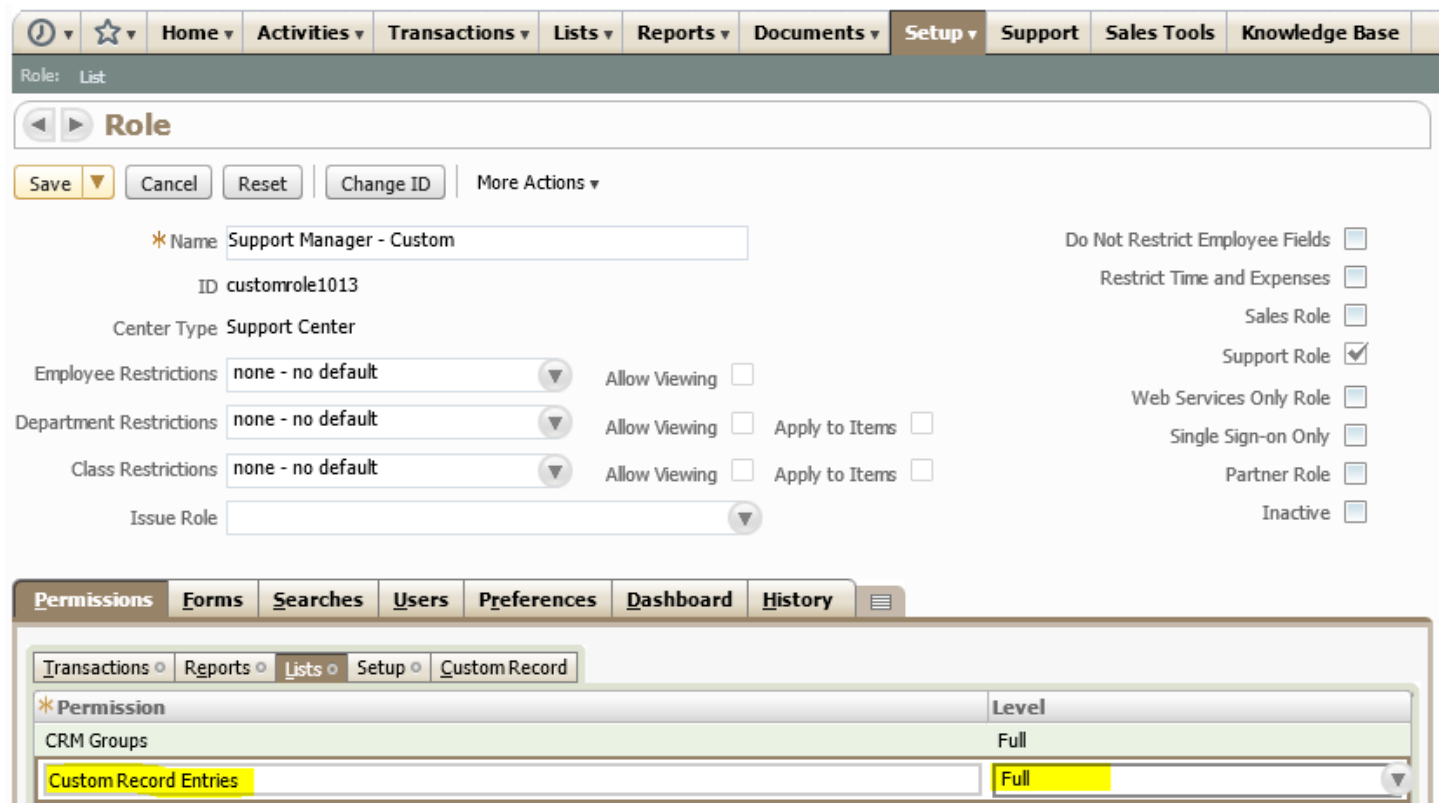

#### <span id="page-18-0"></span>**6. Testing your first B2B escalation**

As a validation of your installation, setup and configuration, we will have a test case and escalate it to a partner organization "ns-partner5".

Make sure to confirm that "ns-partner5" accepted your invitation. If it shows up under "Organization > Partners" menu, it has accepted.

Create a test case, and save. Once saved, a "B2B via Hubcase" subtab will appear under the case. Click on the B2B subtab, and then "Escalate to (New) partner"

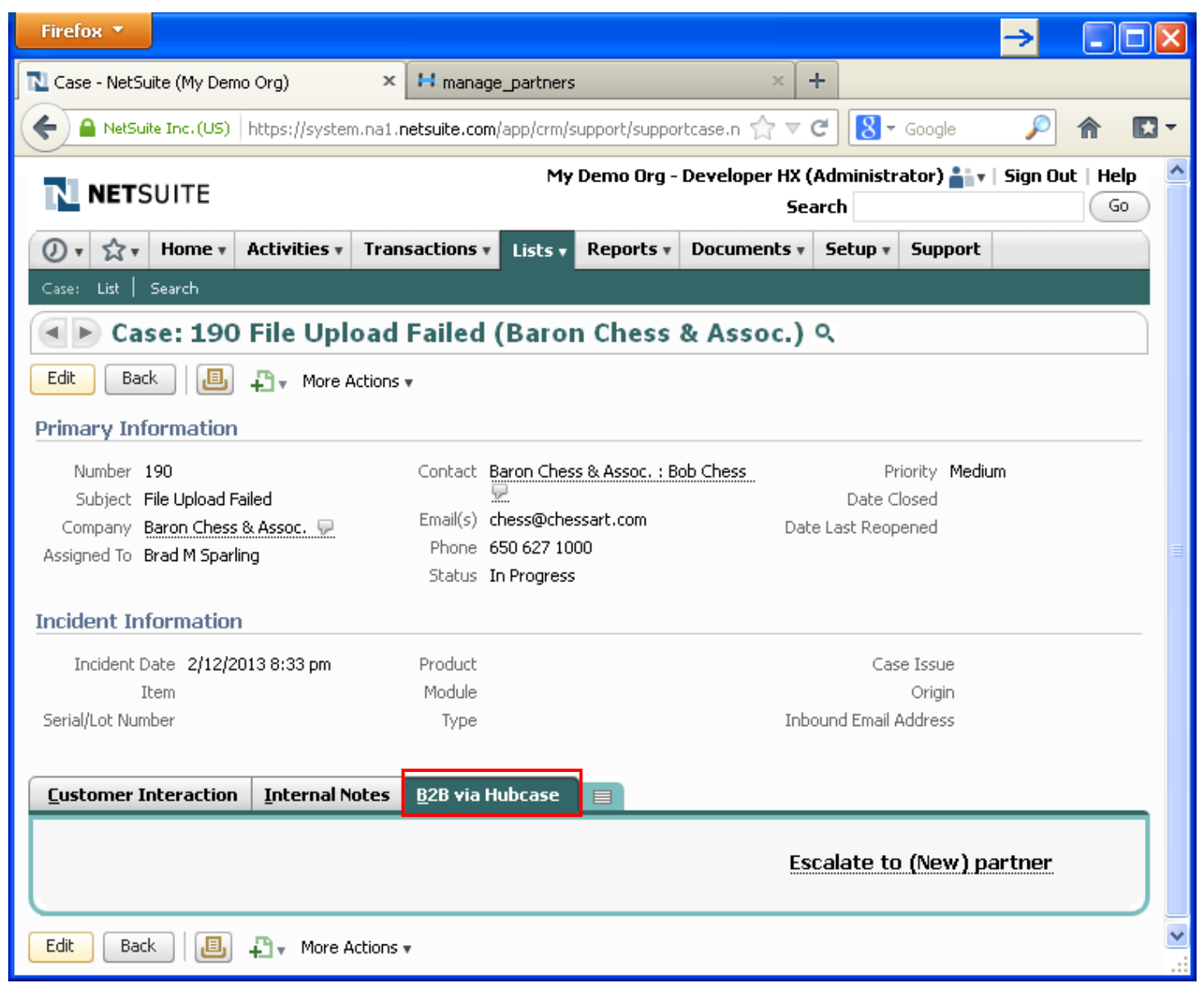

Select ns-partner5 for the "B2B Destination Partner" field, and populate necessary information as shown below, and then "Submit".

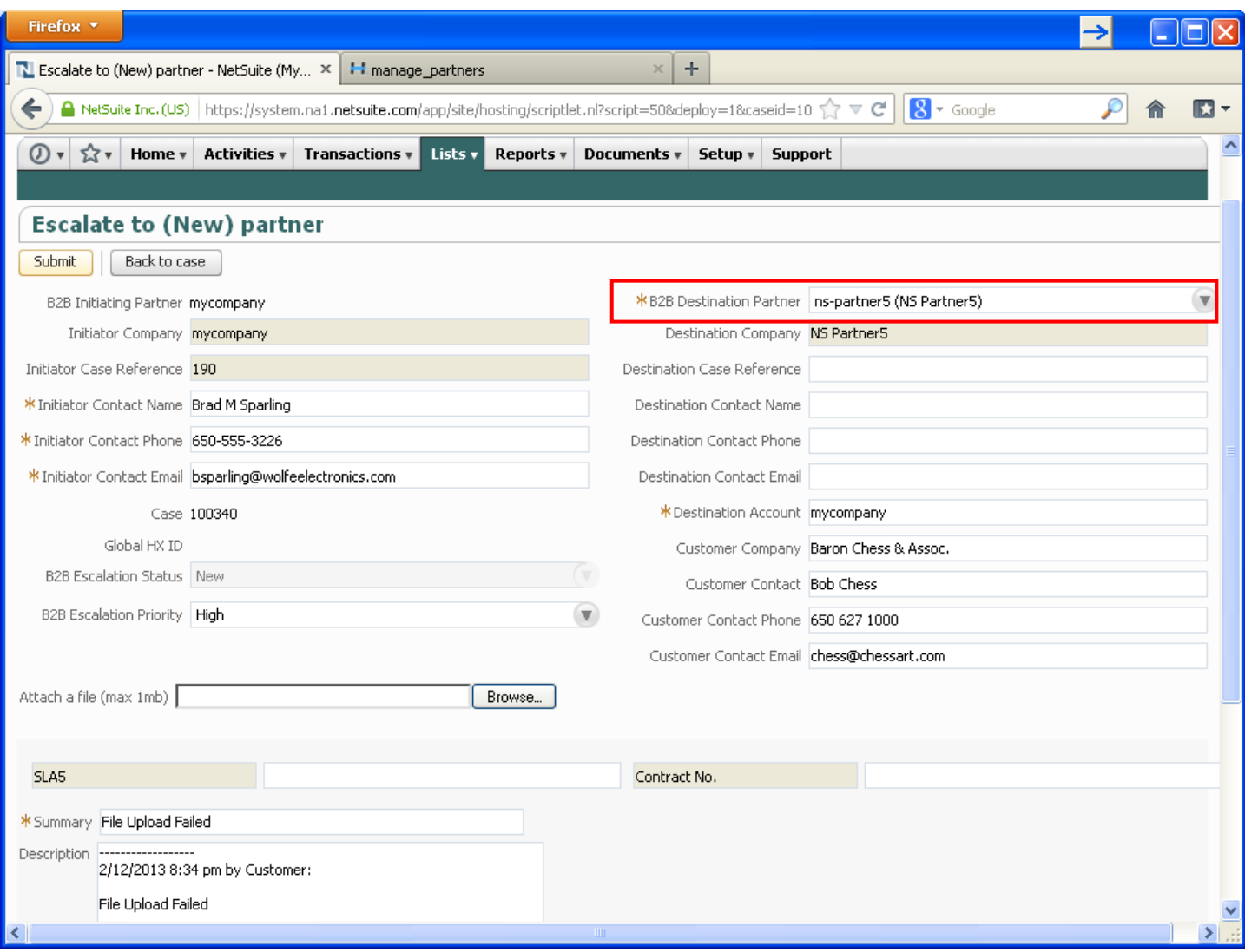

After "submit", navigate back to the case, and click B2B subtab, if you see "Global HX ID" field populated, it's an indication that the escalation has successfully arrived at Hubcase, and your configuration worked!

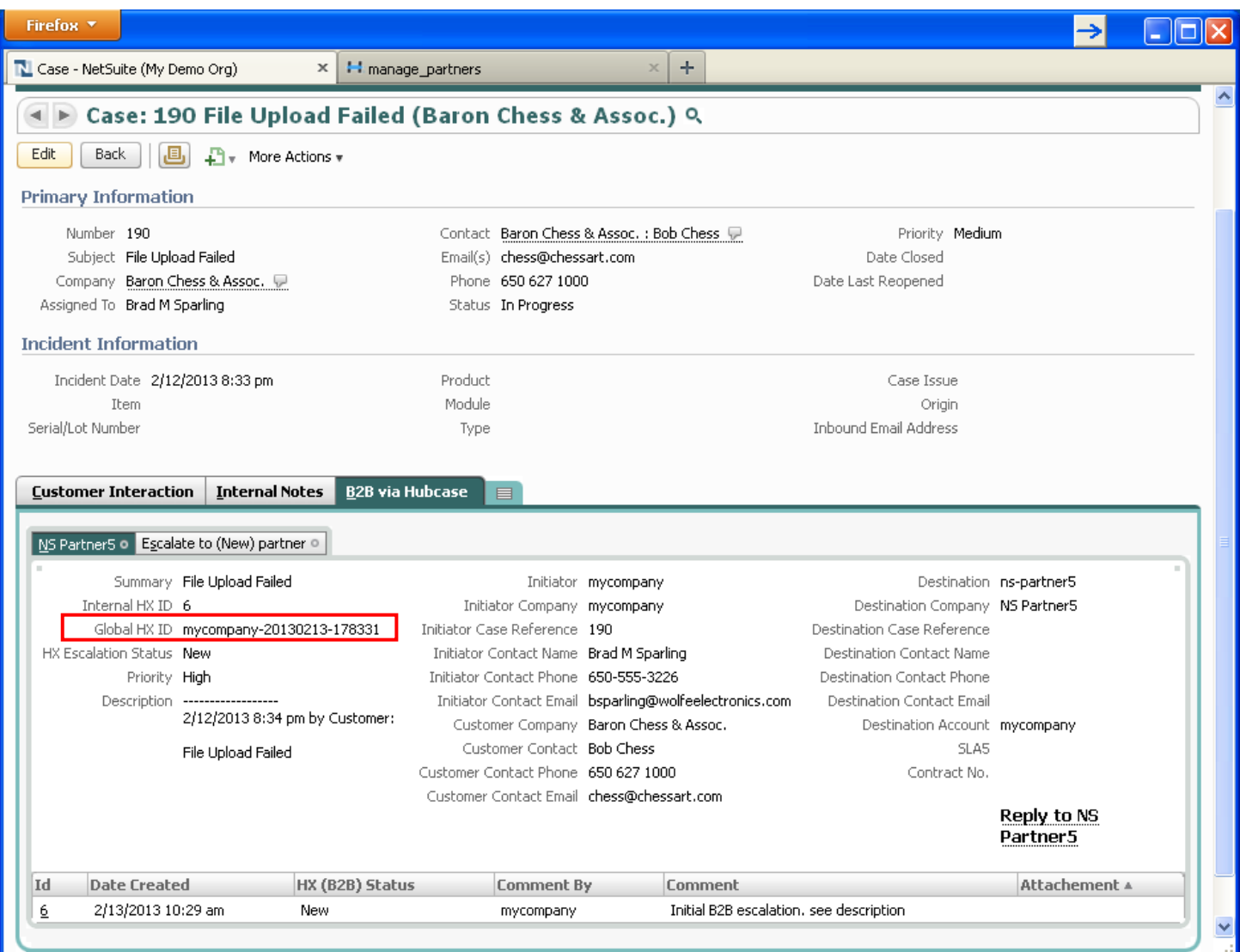

And, for your information ns-partner5 has received an inbound support case as shown below because of your test escalation

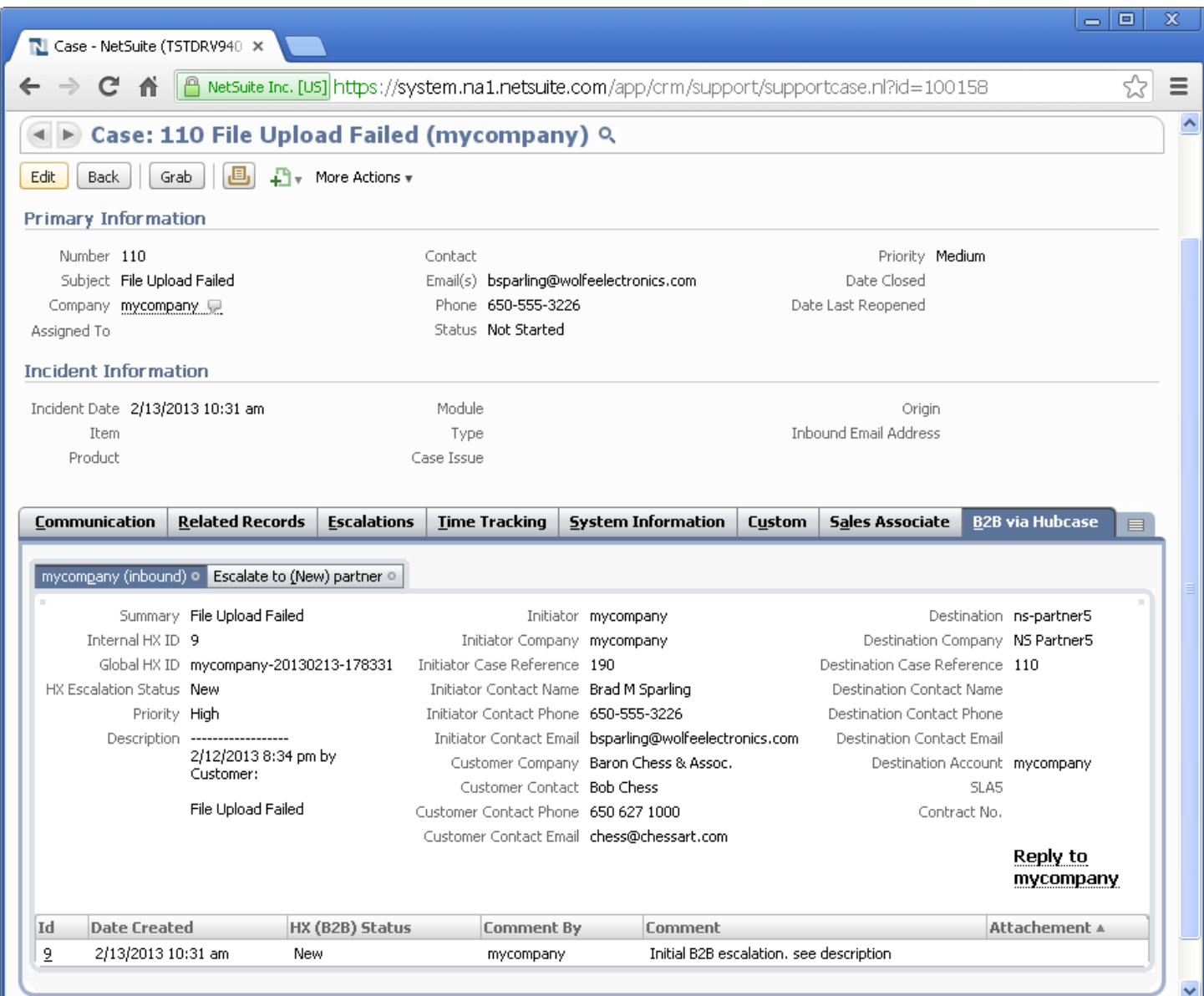

# Congratulations! You have completed your installation and configuration of Hubcase for NetSuite.

If you have any questions, please email **[support@hubcase.com](mailto:support@hubcase.com)**